## To log in to the NHLTA member portal for the first time:

➤ Go to https://nhlta.wildapricot.org/

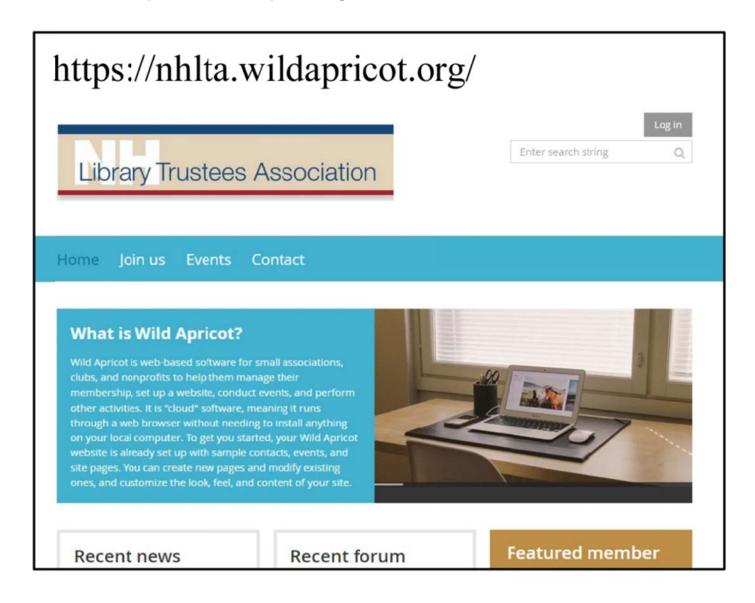

## Click login

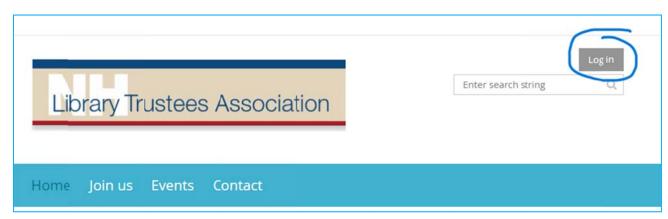

Click 'forgot password'

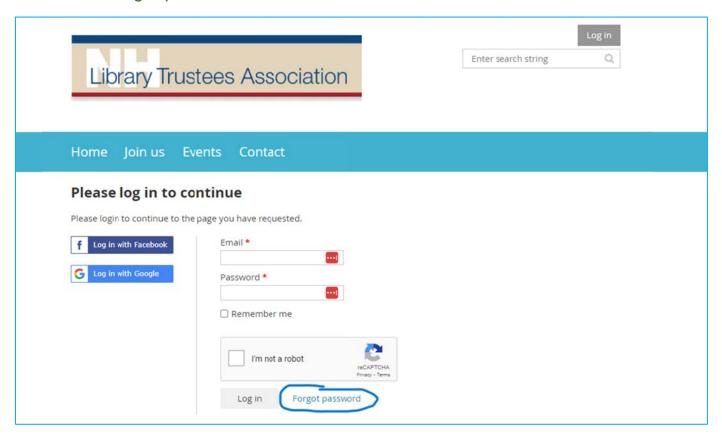

- > Enter your email address, check off 'I'm not a robot', click 'submit'
- You will receive an email from <a href="NHLTA@wildapricot.org">NHLTA@wildapricot.org</a> if the email is in the system. If you don't receive an email, please contact us at <a href="nhlibrarytrustees@nhmunicipal.org">nhlibrarytrustees@nhmunicipal.org</a>
- > CHECK YOUR SPAM FOLDER
- Click on the link

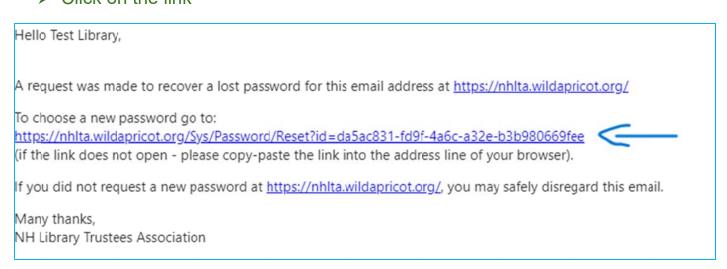

➤ Enter a password – make sure to follow the requirements – 12 characters or more, Upper and lower case letters, at least one number, at least one special character.

Click 'set new password

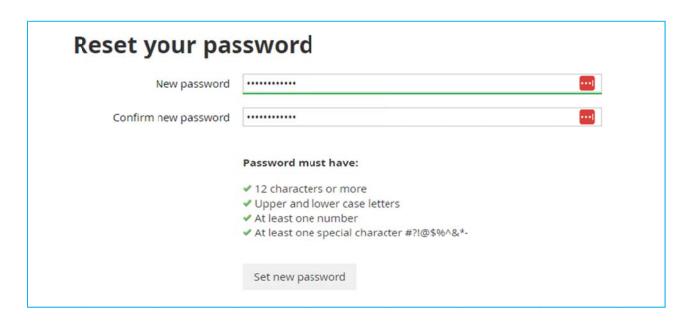

You will get a message that the change was successful.

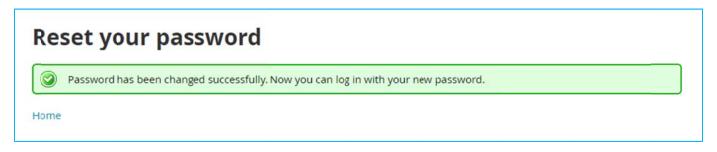

- Click 'home'
- Click 'log in'
- > Enter your email address and password, check 'I'm not a robot' and click 'log in'
- Accept the terms of use check off 'I agree to the terms of use' and click 'continue'

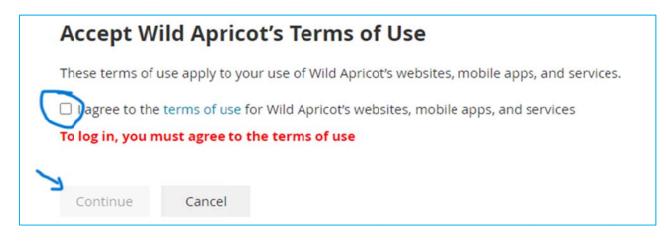

You're In! After doing this initial setup, you will only have to click on 'log in' and enter your email address and password.